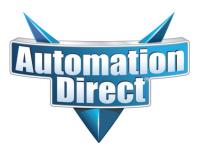

# WinPLC and Serial I/O Module Installation and Operation

Manual Number: H2-WPLC-M

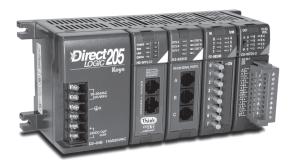

Notes

# / WARNING 🖊

Thank you for purchasing automation equipment from Automationdirect.com<sup>®</sup>, doing business as, AutomationDirect. We want your new automation equipment to operate safely. Anyone who installs or uses this equipment should read this publication (and any other relevant publications) before installing or operating the equipment.

To minimize the risk of potential safety problems, you should follow all applicable local and national codes that regulate the installation and operation of your equipment. These codes vary from area to area and usually change with time. It is your responsibility to determine which codes should be followed, and to verify that the equipment, installation, and operation is in compliance with the latest revision of these codes.

At a minimum, you should follow all applicable sections of the National Fire Code, National Electrical Code, and the codes of the National Electrical Manufacturer's Association (NEMA). There may be local regulatory or government offices that can also help determine which codes and standards are necessary for safe installation and operation.

Equipment damage or serious injury to personnel can result from the failure to follow all applicable codes and standards. We do not guarantee the products described in this publication are suitable for your particular application, nor do we assume any responsibility for your product design, installation, or operation.

Our products are not fault-tolerant and are not designed, manufactured or intended for use or resale as online control equipment in hazardous environments requiring fail-safe performance, such as in the operation of nuclear facilities, aircraft navigation or communication systems, air traffic control, direct life support machines, or weapons systems, in which the failure of the product could lead directly to death, personal injury, or severe physical or environmental damage ("High Risk Activities"). **AutomationDirect** specifically disclaims any expressed or implied warranty of fitness for High Risk Activities.

For additional warranty and safety information, see the Terms and Conditions section of our catalog. If you have any questions concerning the installation or operation of this equipment, or if you need additional information, please call us at 770-844-4200.

This publication is based on information that was available at the time it was printed. At **AutomationDirect** we constantly strive to improve our products and services, so we reserve the right to make changes to the products and/or publications at any time without notice and without any obligation. This publication may also discuss features that may not be available in certain revisions of the product.

### Trademarks

This publication may contain references to products produced and/or offered by other companies. The product and company names may be trademarked and are the sole property of their respective owners. **AutomationDirect** disclaims any proprietary interest in the marks and names of others.

#### Copyright 2010, Automationdirect.com Incorporated All Rights Reserved

No part of this manual shall be copied, reproduced, or transmitted in any way without the prior, written consent of **Automationdirect.com Incorporated**. **AutomationDirect** retains the exclusive rights to all information included in this document.

## 🖌 AVERTISSEMENT 🗡

Nous vous remercions d'avoir acheté l'équipement d'automatisation de **Automationdirect.comMC**, en faisant des affaires comme, **AutomationDirect**. Nous tenons à ce que votre nouvel équipement d'automatisation fonctionne en toute sécurité. Toute personne qui installe ou utilise cet équipement doit lire la présente publication (et toutes les autres publications pertinentes) avant de l'installer ou de l'utiliser.

Afin de réduire au minimum le risque d'éventuels problèmes de sécurité, vous devez respecter tous les codes locaux et nationaux applicables régissant l'installation et le fonctionnement de votre équipement. Ces codes diffèrent d'une région à l'autre et, habituellement, évoluent au fil du temps. Il vous incombe de déterminer les codes à respecter et de vous assurer que l'équipement, l'installation et le fonctionnement sont conformes aux exigences de la version la plus récente de ces codes.

Vous devez, à tout le moins, respecter toutes les sections applicables du Code national de prévention des incendies, du Code national de l'électricité et des codes de la National Electrical Manufacturer's Association (NEMA). Des organismes de réglementation ou des services gouvernementaux locaux peuvent également vous aider à déterminer les codes ainsi que les normes à respecter pour assurer une installation et un fonctionnement sûrs.

L'omission de respecter la totalité des codes et des normes applicables peut entraîner des dommages à l'équipement ou causer de graves blessures au personnel. Nous ne garantissons pas que les produits décrits dans cette publication conviennent à votre application particulière et nous n'assumons aucune responsabilité à l'égard de la conception, de l'installation ou du fonctionnement de votre produit.

Nos produits ne sont pas insensibles aux défaillances et ne sont ni conçus ni fabriqués pour l'utilisation ou la revente en tant qu'équipement de commande en ligne dans des environnements dangereux nécessitant une sécurité absolue, par exemple, l'exploitation d'installations nucléaires, les systèmes de navigation aérienne ou de communication, le contrôle de la circulation aérienne, les équipements de survie ou les systèmes d'armes, pour lesquels la défaillance du produit peut provoquer la mort, des blessures corporelles ou de graves dommages matériels ou environnementaux («activités à risque élevé»). La société **AutomationDirect** nie toute garantie expresse ou implicite d'aptitude à l'emploi en ce qui a trait aux activités à risque élevé.

Pour des renseignements additionnels touchant la garantie et la sécurité, veuillez consulter la section Modalités et conditions de notre documentation. Si vous avez des questions au sujet de l'installation ou du fonctionnement de cet équipement, ou encore si vous avez besoin de renseignements supplémentaires, n'hésitez pas à nous téléphoner au 770-844-4200.

Cette publication s'appuie sur l'information qui était disponible au moment de l'impression. À la société AutomationDirect, nous nous efforçons constamment d'améliorer nos produits et services. C'est pourquoi nous nous réservons le droit d'apporter des modifications aux produits ou aux publications en tout temps, sans préavis ni quelque obligation que ce soit. La présente publication peut aussi porter sur des caractéristiques susceptibles de ne pas être offertes dans certaines versions révisées du produit.

### Marques de commerce

La présente publication peut contenir des références à des produits fabriqués ou offerts par d'autres entreprises. Les désignations des produits et des entreprises peuvent être des marques de commerce et appartiennent exclusivement à leurs propriétaires respectifs. **AutomationDirect** nie tout intérêt dans les autres marques et désignations.

#### Copyright 2010, Automationdirect.com Incorporated Tous droits réservés

Nulle partie de ce manuel ne doit être copiée, reproduite ou transmise de quelque façon que ce soit sans le consentement préalable écrit de la société **Automationdirect.com Incorporated**. **AutomationDirect** conserve les droits exclusifs à l'égard de tous les renseignements contenus dans le présent document.

# **DL205 WINPLC USER MANUAL**

# 

Please include the Manual Number and the Manual Issue, both shown below, when communicating with Technical Support regarding this publication.

| Manual Number: | H2-WPLC-M   |
|----------------|-------------|
| Issue:         | 4th Edition |
| Issue Date:    | 5/11        |

| Publication History |       |                                                            |
|---------------------|-------|------------------------------------------------------------|
| Issue               | Date  | Description of Changes                                     |
| 1st Edition         | 4/99  | Original edition                                           |
| 2nd Edition         | 12/99 | Described T&D ESP usage and added H2-SERIO Chapter 3       |
| 3rd Edition         | 3/01  | QuarkXPress conversion and added Workbench Chapter 2       |
| 4th Edition         | 5/11  | Added H2-SERIO-4 and made minor updates throughout manual. |

Notes

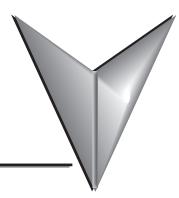

# TABLE OF CONTENTS

| Chapter 1: Getting Started1–                         |
|------------------------------------------------------|
| Manual Overview                                      |
| WinPLC Overview                                      |
| The WinPLC LEDs                                      |
| Inserting the H2-WPLCx into the DL205 Base           |
| DL205 Power Wiring and Grounding1-                   |
| <b>10BaseT Network Cabling</b> 1–10BaseT Connections |
| Maximum Ethernet Cable Length                        |
| H2-WPLC-xx Serial Port Pinouts                       |
| Power Budget for the DL205 with H2-WPLC1-xx          |
| DL205 Module Power Requirements                      |
| Locating the Ethernet Address Label                  |

### **Table of Contents**

| Setting Up the WinPLC                                                                                                    |      |
|----------------------------------------------------------------------------------------------------|------|
| Diagnosing Network Cable Problems                                                                                                    | 1–13 |
| Chapter 2: Workbench Utility Operation                                                                                                    | 2–1  |
| WinPLC Workbench Overview                                                                                                    |      |
| Configuring Your WinPLC PC Setup                                                                                                    |      |
| Catching the WinPLC: Using Workbench To Find Your WinPLC<br>Using its Ethernet (MAC) Address                                                                                                    |      |
| Setting the TCP/IP Communications                                                                                                    |      |
| Monitoring the I/O<br>Discrete Input Modules                                                                                                    |      |
| Discrete Output Modules Analog Input Modules                                                                                                    |      |
| Analog Output Modules                                                                                                    |      |
| Test Applications Utility                                                                                                    |      |
| Update OS Utility                                                                                                    |      |
|                                                                                                    |      |
| Chapter 3: Serial I/O Module Installation and Operation (Using T & D Ver. 6.0 or Later)                                                                                                    | 3–1  |
| (Using T & D Ver. 6.0 or Later)                                                                                                    |      |
|                                                                                                    |      |
| (Using T & D Ver. 6.0 or Later)                                                                                                    |      |
| (Using T & D Ver. 6.0 or Later)         H2–SERIO(-4) Overview         The Scope Of This Chapter         Add Serial Ports To Your WinPLC or EBC(100)         Setting Communication Parameters Using Think & Do                                                                                                    |      |
| (Using T & D Ver. 6.0 or Later)         H2–SERIO(-4) Overview         The Scope Of This Chapter         Add Serial Ports To Your WinPLC or EBC(100)         Setting Communication Parameters Using Think & Do         Specifications                                                                                                    |      |
| (Using T & D Ver. 6.0 or Later)         H2–SERIO(-4) Overview         The Scope Of This Chapter         Add Serial Ports To Your WinPLC or EBC(100)         Setting Communication Parameters Using Think & Do         Specifications         H2-SERIO(-4) Wiring: RS-232                                                                                                    |      |
| (Using T & D Ver. 6.0 or Later)         H2–SERIO(-4) Overview         The Scope Of This Chapter         Add Serial Ports To Your WinPLC or EBC(100)         Setting Communication Parameters Using Think & Do         Specifications         H2-SERIO(-4) Wiring: RS-232         H2-SERIO-4 Wiring: RS-422/485                                                                                                    |      |
| (Using T & D Ver. 6.0 or Later)         H2–SERIO(-4) Overview         The Scope Of This Chapter         Add Serial Ports To Your WinPLC or EBC(100)         Setting Communication Parameters Using Think & Do         Specifications         H2-SERIO(-4) Wiring: RS-232         H2-SERIO-4 Wiring: RS-422/485         Using Think & Do to Set Serial Port Parameters                                                                                                    |      |
| <ul> <li>(Using T &amp; D Ver. 6.0 or Later)</li> <li>H2–SERIO(-4) Overview</li> <li>The Scope Of This Chapter</li> <li>Add Serial Ports To Your WinPLC or EBC(100)</li> <li>Setting Communication Parameters Using Think &amp; Do</li> <li>Specifications</li> <li>H2-SERIO(-4) Wiring: RS-232</li> <li>H2-SERIO-4 Wiring: RS-422/485</li> <li>Using Think &amp; Do to Set Serial Port Parameters</li> <li>Installing The H2-SERIO(-4)</li> </ul>                                                                                                    |      |
| (Using T & D Ver. 6.0 or Later)         H2–SERIO(-4) Overview         The Scope Of This Chapter         Add Serial Ports To Your WinPLC or EBC(100)         Setting Communication Parameters Using Think & Do         Specifications         H2-SERIO(-4) Wiring: RS-232         H2-SERIO-4 Wiring: RS-422/485         Using Think & Do to Set Serial Port Parameters                                                                                                    |      |
| <ul> <li>(Using T &amp; D Ver. 6.0 or Later)</li> <li>H2–SERIO(-4) Overview</li> <li>The Scope Of This Chapter</li> <li>Add Serial Ports To Your WinPLC or EBC(100)</li> <li>Setting Communication Parameters Using Think &amp; Do</li> <li>Specifications</li> <li>H2-SERIO(-4) Wiring: RS-232</li> <li>H2-SERIO-4 Wiring: RS-422/485</li> <li>Using Think &amp; Do to Set Serial Port Parameters</li> <li>Installing The H2-SERIO(-4)</li> <li>Setting the WinPLC As the Runtime Target</li> <li>Using Think &amp; Do ConnectivityCenter to Set</li> <li>Up the Serial I/O Module</li> </ul> |      |
| <ul> <li>(Using T &amp; D Ver. 6.0 or Later)</li> <li>H2–SERIO(-4) Overview</li> <li>The Scope Of This Chapter</li> <li>Add Serial Ports To Your WinPLC or EBC(100)</li> <li>Setting Communication Parameters Using Think &amp; Do</li> <li>Specifications</li> <li>H2-SERIO(-4) Wiring: RS-232</li> <li>H2-SERIO-4 Wiring: RS-422/485</li> <li>Using Think &amp; Do to Set Serial Port Parameters</li> <li>Installing The H2-SERIO(-4)</li> <li>Setting The WinPLC As the Runtime Target</li> <li>Using Think &amp; Do ConnectivityCenter to Set</li> </ul>                                   |      |

| Setting The Serial Port ParametersExpand The Window Pane                                        |     |
|-------------------------------------------------------------------------------------------------|-----|
| Appendix A: Using the ESP Utility to Set Up<br>the WinPLC When Using Think & Do Ver. 5.2 or 5.3 | A–1 |
| Using the Think & Do ESP Utility to Set Up the WinPLC                                           |     |
| Check Think & Do Version First                                                                  |     |
| TargetPicker       Ethernet or MAC Address                                                      |     |
|                                                                                                 |     |
| IP Address is Required                                                                          |     |
| Cycle Power After Assigning IP Address                                                          |     |
| Select, Exit, You're Connected                                                                  |     |
| Appendix B: Serial I/O Module Installation / Operation<br>When Using T & D Ver. 5.2 or 5.3      | B–1 |
| H2–SERIO(-4) Overview                                                                           | B–2 |
| The Scope Of This Appendix                                                                      | B–2 |
| Add Serial Ports To Your WinPLC or EBC(100)                                                     |     |
| Setting Communication Parameters Using Think & Do                                               |     |
| Specifications                                                                                  |     |
| H2-SERIO(-4) Wiring: RS-232                                                                     |     |
| H2-SERIO-4 Wiring: RS-422/485                                                                   | B–4 |
| Using Think & Do to Set Serial Port Parameters                                                  | B–5 |
| Check Think & Do Version First                                                                  |     |
| New Project Using H2–SERIO Module                                                               |     |
| Connecting to the WinPLC                                                                        |     |
| Setting Serial Port Parameters                                                                  |     |
| Expand the Window Pane                                                                          | D—0 |

Notes

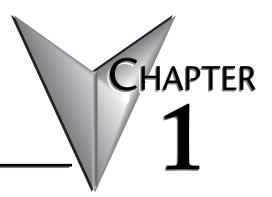

# **GETTING STARTED**

### In This Chapter...

### Manual Overview

#### **Overview of this Publication**

The WinPLC and Serial I/O manual describes the installation of the modules, port configuration, power budgeting, and basic operation of the WinPLC and Serial I/O modules. There is also a brief discussion of Ethernet cabling issues.

#### **Other Reference Materials**

You may find other technical publications useful for your application. For technical information related to your PC-based control software or Windows<sup>®</sup> CE, please refer to the appropriate publication for those products. For more information about the *Direct*LOGIC<sup>™</sup> products, you may want to read the following:

- DL205 Installation and I/O manual (D2-INST-M)
- DL205 Analog manual (D2-ANLG-M)
- DL 205 Ethernet communications manual (HX-ECOM-M)
- DL205 ERM manual (H24-ERM-M)
- DL205 High speed counter manual (HX-CTRIO-M)

#### Who Should Read This Manual

You will find the WinPLC manual helpful if you have chosen to use the following:

- WinPLC running PC-based Control software
- Our DL205 I/O

You will find that a familiarity with Ethernet communications and with the setup and installation of PLCs is helpful. An understanding of electrical codes and industrial control is essential.

### **Technical Support**

We strive to make our manuals the best in the industry. We rely on your feedback to let us know if we are reaching our goal. If you cannot find the solution to your particular application, or, if for any reason you need additional technical assistance, please call us at **770-844-4200**.

Our technical support group is glad to work with you in answering your questions. They are available weekdays from 9:00 a.m. to 6:00 p.m. Eastern Time. We also encourage you to visit our website where you can find technical and non-technical information about our products and our company. Visit us at www.automationdirect.com.

### **Special Symbols**

When you see the "notepad" icon in the left-hand margin, the paragraph to its immediate right will be a **special note**.

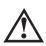

When you see the "exclamation mark" icon in the left-hand margin, the paragraph to its immediate right will be a **warning**. This information could prevent injury, loss of property, or even death (in extreme cases).

### WinPLC Overview

The WinPLC (part number H2-WPLC1-xx) is an open-platform CPU running the Windows $\rightarrow$  CE operating system. It plugs into the CPU-slot of a *Direct*LOGIC DL205 base and "talks" across the backplane to standard digital and analog input and output modules.

The Windows $\rightarrow$  CE operating system is a familiar favorite for embedded systems in a wide variety of applications. Using Windows $\rightarrow$  CE in the WinPLC makes it a flexible control platform with the ability to run PC-based Control software from a number of sources, as well as Visual Basic and Visual C programs.

The operating system is resident in the module and does not require battery back-up. The user program is backed by a five-year lithium battery.

The WinPLC's operating characteristics will largely be determined by the PC-based Control software running in it. The PC-based Control software provider chooses how to use the available features in their implementation of the product.

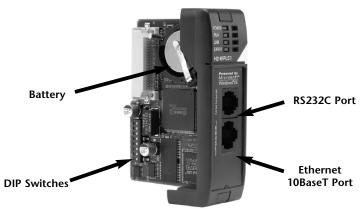

Only two of the DIP switch toggles are functional: SW0: Turn on to force the WinPLC to power up in RUN mode. SW7: Turn on to "Force booter mode" if necessary for IPX communications.

#### Features Depend on Software Implementation

Support of the following features depends on your PC-based Control software implementation:

- the frequency of I/O updates
- the available support for RS232C serial communications
- the uses of the DIP switches
- the uses of the LEDs

If you are using the Visual Basic for CE or Visual C for CE version of the WinPLC, you will receive an SDK (software development kit), a utility called WinPLC Workbench, and a Viewer. The SDK will provide functions to access the features above, WinPLC Workbench will give you a means to set up the WinPLC, and the Viewer will make it possible to load your Visual Basic for CE or Visual C for CE programming the WinPLC.

## The WinPLC LEDs

The WinPLC module has four LED indicator lights. The green POWER and RUN LEDs are individually addressable. Their exact meaning will depend on the PC-based Control software you are using. The green LINK LED has a double function. It indicates that the unit is connected successfully to an Ethernet network, and it indicates that there is activity on the network. The LINK LED will come on intermittently to indicate that it sees Ethernet traffic. The LINK LED will blink faster to indicate an increase in network activity. The red ERROR LED comes on steady to indicate that a hardware error has occurred internal to the WinPLC.

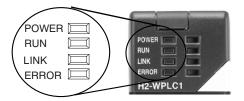

### Inserting the H2-WPLCx into the DL205 Base

The H2-WPLC1 plugs into the "CPU" slot of any DL205 base.

- Locate the grooves on the inside top and bottom of the DL205 base.
- Align the module with the grooves and slide the module into the slot until the face of the module is flush with the power supply.
- Push in the retaining clips to secure the module.

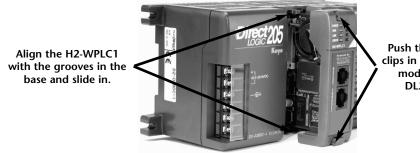

Push the retaining clips in to secure the module to the DL205 base

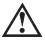

WARNING: To minimize the risk of electrical shock, personal injury, or equipment damage, always disconnect the system power before installing or removing any system component.

### **DL205** Power Wiring and Grounding

The DL205 power supply is an integral part of the base. The DL205 also has three power options: 12/24VDC, 125VDC, and 120/240VAC.

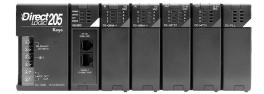

The diagram shows the terminal connections located on the power supply of the DL205 bases. The base terminals can accept up to 16 AWG. You may be able to use larger wiring depending on the type of wire used, but 16 AWG is the recommended size.

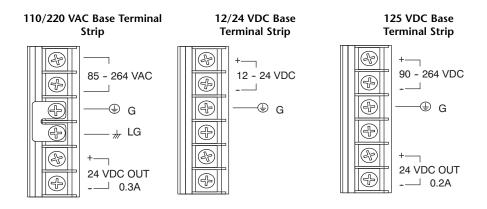

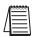

NOTE: You can connect either a 120 VAC or 240 VAC supply to the AC terminals. Special wiring or jumpers are not required as with some of the other **DirectLOGIC™** products.

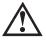

WARNING: Once the power wiring is connected, install the plastic protective cover. When the cover is removed there is a risk of electrical shock if you accidentally touch the wiring or wiring terminals.

### **10BaseT Network Cabling**

The H2–WPLC1–xx supports the Ethernet 10BaseT standard. The 10BaseT standard uses twisted pairs of copper wire conductors.

### **10BaseT Connections**

The H2-WPLC1-xx has an eight-pin modular jack that accepts RJ45 connector plugs. UTP (Unshielded Twisted-Pair) cable is rated according to its data-carrying ability (bandwidth) and is given a "category" number. We strongly recommend using a category 5 cable for all Ethernet 10BaseT connections. For convenient and reliable networking, we recommend that you purchase commercially manufactured cables (cables with connectors already attached).

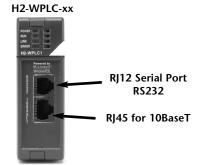

### 10BaseT

To connect an H2-WPLC1-xx (or PC) to a hub or repeater, use a patch cable (sometimes called a straight-through cable). The cable used to connect a PC directly to a WinPLC or to connect two hubs is called a crossover cable. 8-pin RJ45 Connector

The diagram below illustrates the standard wire positions in the RJ45 connector. We recommend all WinPLC 10BaseT cables to be Category 5, UTP cable.

NOTE: See page 1-7 for 10BaseT distance limitations.

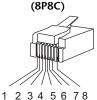

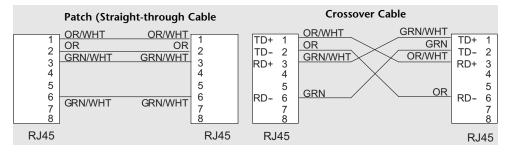

## Maximum Ethernet Cable Length

The maximum distance per 10BaseT cable segment is 100 meters or 328 feet. Repeaters extend the distance. Each cable segment attached to a repeater can be up to 100 meters. Two repeaters connected together extend the total range to 300 meters.

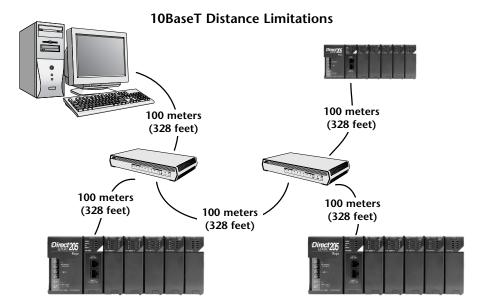

## H2-WPLC-xx Serial Port Pinouts

| Pin Assignments for:<br>H2-WPLC-xx serial port |     |                            | RJ12 (6P6C) Female<br>Modular Connector |
|------------------------------------------------|-----|----------------------------|-----------------------------------------|
| 1                                              | 0V  | Power (–) Connection (GND) |                                         |
| 2                                              | 5V  | Power (+) Connection       |                                         |
| 3                                              | RXD | Receive Data (RS232C)      |                                         |
| 4                                              | TXD | Transmit Data (RS232C)     |                                         |
| 5                                              | RTS | Request to Send            |                                         |
| 6                                              | 0V  | Signal Ground (GND)        |                                         |

## Power Budget for the DL205 with H2-WPLC1-xx

#### Managing your Power Resource

When determining which I/O modules you will be using in the DL205 WinPLC system, it is important to remember that there is a limited amount of power available from the power supply. We have provided a table showing the power available from the various DL205 base power supplies and a table showing the maximum power consumed by the WinPLC and each of the I/O modules supported by the WinPLC. Following these two tables is an example of a completed power budgeting worksheet and then a blank worksheet you can use for your own calculations.

If the I/O modules you choose exceed the maximum power available from the smaller DL205 base power supplies, you will need to use a D2-09B9-slot base. This base supplies more power than the other bases, as you can see in the table below.

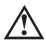

WARNING: It is extremely important to calculate the power budget. If you exceed the power budget, the system may operate in an unpredictable manner which may result in a risk of personal injury or equipment damage.

#### WinPLC Power Specifications

The following table shows the amount of electrical current available at the two voltages supplied from the DL205 base. Use these values when calculating the power budget for your system.

The Auxiliary 24V power source mentioned in the table is available at the base terminal strip. You can connect to external devices or DL205 I/O modules that require 24VDC, but be sure not to exceed the maximum current supplied.

| Bases       | 5V Current Supplied | Auxiliary 24VDC Current<br>Supplied |
|-------------|---------------------|-------------------------------------|
| D203B1      | 2600 mA             | 300 mA                              |
| D204B1      | 2600 mA             | 300 mA                              |
| D206B1      | 2600 mA             | 300 mA                              |
| D2-09B-1    | 2600 mA             | 300 mA                              |
| D2-03BDC1-1 | 2600 mA             | None                                |
| D2-04BDC1-1 | 2600 mA             | None                                |
| D2-06BDC1-1 | 2600 mA             | None                                |
| D2-09BDC1-1 | 2600 mA             | None                                |
| D2-06BDC2-1 | 2600 mA             | 300 mA                              |
| D2-09BDC2-1 | 2600 mA             | 300 mA                              |

## **DL205 Module Power Requirements**

The chart below shows the maximum amount of electrical current required to power each of the DL205 WinPLC or I/O modules. Use these values when calculating the power budget for your system. The Power Budget for the DL205 with H2--WPLC1--xx

| e 5V (mA)<br>n Modules<br>200<br>lules<br>50<br>100<br>110<br>60<br>100<br>100<br>100 | 0<br>80<br>5mA @ 10-30V<br>5mA @ 10-30V<br>90mA @ 12V*<br>5mA @ 10-30V |
|---------------------------------------------------------------------------------------|------------------------------------------------------------------------|
| 200<br>lules<br>50<br>100<br>110<br>60<br>100<br>100                                  | 80<br>5mA @ 10-30V<br>5mA @ 10-30V<br>90mA @ 12V*<br>5mA @ 10-30V      |
| 50           100           110           60           100           100               | 80<br>5mA @ 10-30V<br>5mA @ 10-30V<br>90mA @ 12V*<br>5mA @ 10-30V      |
| 50<br>100<br>110<br>60<br>100<br>100                                                  | 5mA @ 10-30V<br>5mA @ 10-30V<br>90mA @ 12V*<br>5mA @ 10-30V            |
| 100<br>110<br>60<br>100<br>100                                                        | 5mA @ 10-30V<br>5mA @ 10-30V<br>90mA @ 12V*<br>5mA @ 10-30V            |
| 110<br>60<br>100<br>100                                                               | 5mA @ 10-30V<br>90mA @ 12V*<br>5mA @ 10-30V                            |
| 60<br>100<br>100                                                                      | 90mA @ 12V*<br>5mA @ 10-30V                                            |
| 100<br>100                                                                            | 5mA @ 10-30V                                                           |
| 100                                                                                   |                                                                        |
|                                                                                       |                                                                        |
|                                                                                       | 5mA @ 10-30V                                                           |
| 40                                                                                    | 60**                                                                   |
| 40                                                                                    | 70mA @ 12V*                                                            |
| 40                                                                                    | 60                                                                     |
| 40                                                                                    | 70mA @ 12V*                                                            |
| 30                                                                                    | 50mA*                                                                  |
| 60                                                                                    | 140                                                                    |
| 100                                                                                   | 50mA per channel                                                       |
| 100                                                                                   | 60mA per channel                                                       |
| 90                                                                                    | 80mA*                                                                  |
| 1 35                                                                                  | 100                                                                    |
| F2-8AD4DA-2 35 80                                                                     |                                                                        |
| 90                                                                                    | 0                                                                      |
| 110                                                                                   | 60                                                                     |
|                                                                                       |                                                                        |
| les                                                                                   |                                                                        |
| 50                                                                                    | 0                                                                      |
|                                                                                       | 0                                                                      |
| 400                                                                                   |                                                                        |
| 400                                                                                   |                                                                        |
| 400                                                                                   |                                                                        |
| -                                                                                     | 50                                                                     |

#### Power Budget Calculation Example

The following example shows how to calculate the power budget for the DL205 system.

| Base #<br>0               | Module Type | 5 VDC (mA)             | Auxiliary<br>Power Source<br>24 VDC Output (mA) |
|---------------------------|-------------|------------------------|-------------------------------------------------|
| Available Base Power      | D2-09B-1    | 2600                   | 300                                             |
|                           |             |                        |                                                 |
| CPU Slot                  | H2-WPLCxx   | + 480                  | 0                                               |
| Slot 0                    | D2-16ND3-2  | + 100                  | + 0                                             |
| Slot 1                    | D2-16NA     | + 100                  | + 0                                             |
| Slot 2                    | D2-16NA     | + 100                  | + 0                                             |
| Slot 3                    | F2-04AD-1   | + 50                   | + 80                                            |
| Slot 4                    | F2-02DA-1   | + 40                   | + 60                                            |
| Slot 5                    | D2-08TA     | + 250                  | + 0                                             |
| Slot 6                    | D2-08TD1    | + 100                  | + 0                                             |
| Slot 7                    | D208TR      | + 250                  | + 0                                             |
| Other                     |             |                        |                                                 |
| Handheld Programmer       | D2–HPP      | + 200                  | + 0                                             |
|                           | L           | 4070                   | 140                                             |
|                           | er Required | 1670                   | 140                                             |
| Remaining Power Available |             | 2600–1670 = <b>930</b> | 300 – 140 = <b>160</b>                          |

- 1. Using the table on the previous page, fill in the information for the base power supply, the WinPLC1xx, I/O modules, and any other devices that will use system power including devices that use the 24 VDC output. Pay special attention to the current supplied by the base power supply. The 9-slot base has a larger current capacity than the smaller bases.
- 2. Add the current columns starting with the row for the CPU slot and work your way down to the "Other" category. Put the total in the row labeled "Maximum power required".
- 3. Subtract the row labeled **"Maximum power required"** from the row labeled **"Available Base Power"**. Place the difference in the row labeled **"Remaining Power Available"**.
- 4. If "Maximum Power Required" is greater than "Available Base Power" in either of the two columns, the power budget will be exceeded. It will be unsafe to use this configuration, and you will need to restructure your I/O.

#### **Power Budget Calculation Worksheet**

This blank chart is provided for you to copy and use in your power budget calculations.

| Base #<br>0               | Module Type | 5 VDC (mA) | Auxiliary<br>Power Source<br>24 VDC Output (mA) |
|---------------------------|-------------|------------|-------------------------------------------------|
| Available Base Power      |             |            |                                                 |
|                           |             |            |                                                 |
| CPU Slot                  |             |            |                                                 |
| Slot 0                    |             |            |                                                 |
| Slot 1                    |             |            |                                                 |
| Slot 2                    |             |            |                                                 |
| Slot 3                    |             |            |                                                 |
| Slot 4                    |             |            |                                                 |
| Slot 5                    |             |            |                                                 |
| Slot 6                    |             |            |                                                 |
| Slot 7                    |             |            |                                                 |
| Other                     |             |            |                                                 |
|                           |             |            |                                                 |
|                           | r Required  |            |                                                 |
| Remaining Power Available |             |            |                                                 |

- 1. Using the table on the previous page, fill in the information for the base power supply, the WinPLC-xx, I/O modules, and any other devices that will use system power including devices that use the 24 VDC output. Pay special attention to the current supplied by the base power supply. The 9-slot base has a larger current capacity than the smaller bases.
- 2. Add the current columns starting with the row for the **CPU slot** and work your way down to the "**Other**" category. Put the total in the row labeled "**Maximum power required**".
- 3. Subtract the row labeled **"Maximum power required"** from the row labeled **"Available Base Power"**. Place the difference in the row labeled **"Remaining Power Available"**.
- 4. If **"Maximum Power Required"** is greater than **"Available Base Power"** in either of the two columns, the power budget will be exceeded. It will be unsafe to use this configuration, and you will need to restructure your I/O.

### Locating the Ethernet Address Label

#### Ethernet Address

A unique Ethernet Address is assigned to each module at the factory and cannot be changed. It is a twelve digit number (six pairs of hexadecimal numbers) and is printed on a label permanently attached to the WinPLC module.

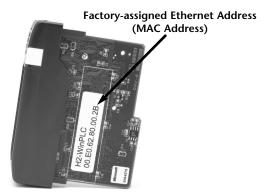

# Setting Up the WinPLC

If you are using Think & Do Studio, Version 6.1 or later, use Chapter 2, Workbench Utility Operation, to help you set up the WinPLC.

If you are using Think & Do, Version 5.2 or 5.3, use Appendix A, Using The ESP Utility To Set Up The WinPLC When Using Think & Do vers. 5.2 or 5.3, to help you set up the WinPLC.

### **Diagnosing Network Cable Problems**

If you are experiencing communication problems, swapping cables is one of the simplest diagnostic procedures you can perform. If the network operates correctly with a different cable, you have isolated and cured the problem. If possible, use a short run of cable to test the network because problems with longer cable runs can be more difficult to diagnose and are more often intermittent.

If you are unable to swap cables, verify the proper operation of all other network components. You probably have a cable problem if you have verified that your:

- WinPLC module is working correctly.
- WinPLC module configuration is correct.
- PC-based Control program is correct.
- any hubs are working correctly.
- Windows configuration is correct.
- network adapter card is the correct type, and it is working correctly.

It is a good maintenance practice to test network cables periodically and maintain a permanent record of cable characteristics. A number of cable test instruments are available to test 10BaseT networks. These instruments will check the electrical characteristics of your cabling, including:

- Continuity This is a check to make sure the communication pairs are wired correctly, and that the wires are continuous from end to end.
- Attenuation This refers to the amount of signal loss over the cable segment at the signal frequency of interest. The 10BaseT specification allows for a maximum signal loss of 11.5 decibels (dB) for the entire link at the signal frequency used by 10Mbps Ethernet.
- Crosstalk Crosstalk occurs when a signal in one pair of wires is electromagnetically coupled to an adjacent pair.

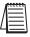

NOTE: Any significant difference between the cable characteristics of the transmitter and receiver can cause communication errors.

Ethernet devices continually monitor the "receive data" path for activity as a means of verifying their link is working correctly. When the network is idle, each network device (including the WinPLC module) sends a periodic link test signal to verify that the network is working. If the link test signal or other network activity is not received periodically, the LINK LED on the WinPLC module is turned off.

Notes

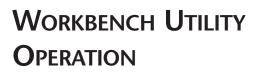

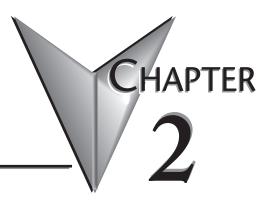

### In This Chapter...

| WinPLC Workbench Overview | <br> | 2–2 |
|---------------------------|------|-----|
| • Configuring Your WinPLC | <br> | 2–2 |
| • Monitoring the I/O      | <br> | 2–7 |

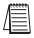

Note: This Chapter only applies if you are using the WinPLC with Think & Do Studio version 6.0 or later. Use Appendix A if using the WinPLC with Think & Do versions 5.2 or 5.3.

## WinPI C Workbench Overview

WinPLC Workbench is a utility to configure and check out a WinPLC I/O system. It is also used to load new ROM images on the WinPLC. Use Workbench with a new WinPLC to set its IP address, thereby allowing other devices or software products to connect with the WinPLC.

Since the WinPLC may be used with various software packages and user developed applications, Workbench can be helpful in troubleshooting to verify that the WinPLC and its I/O are functioning properly.

Workbench is not recommended for use with these WinPLC products:

- H2-WPLC1-TD (obsolete)
- H2-WPLC2-TD (obsolete)

# Configuring Your WinPLC

### PC Setup

Copy Workbench files to a directory on your PC.

We recommend that you set up a Desktop or Start Button program menu Shortcut.

Make sure your PC has TCP/IP and IPX/SPC Protocols installed. To check, click on your computer's Start button, select Settings and then select

Control Panel. Select Network and click on the Protocols tab (see screen).

Direct-connect WinPLC using a cross over cable (see Section 1).

You can connect to the WinPLC across a network; however, setting up the proper IP Address, SubNet Mask, and Gateway are beyond the scope of this manual. See your LAN Administrator for assistance with these settings.

Also, set up the WinPLC module so that it's easy to cycle the power.

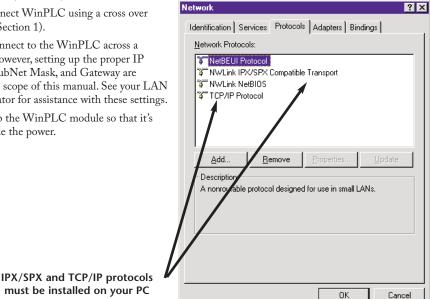

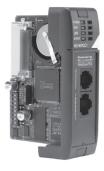

2 - 2

### Catching the WinPLC: Using Workbench To Find Your WinPLC Using its Ethernet (MAC) Address

The "Catch" feature can find a WinPLC by its Ethernet Address (MAC Address). This address is found on the WinPLC label and is set at the factory and cannot be changed. Catch is a robust way to locate the WinPLC in order to setup the TCP/IP communications. Most Workbench features are not enabled until TCP/IP communication has been established.

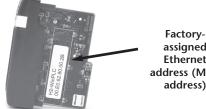

assigned Ethernet address (MAC address)

Note: Since the Catch feature uses the IPX/SPX protocol, the PC and WinPLC must be on the same LAN to work properly. Workbench must see the WinPLC while the WinPLC is in its boot-up state, which is indicated by the flashing green RUN LED.

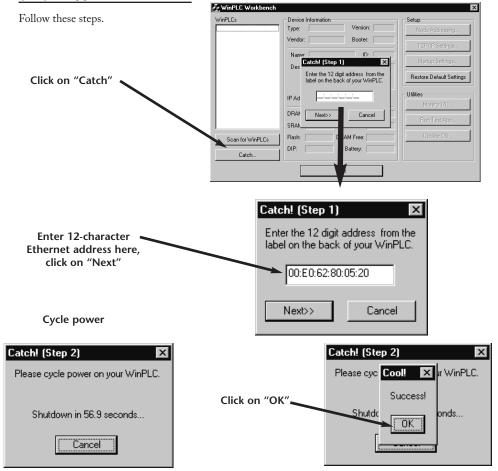

WinPLC and Serial I/O Module Installation and Operation, 4th Edition

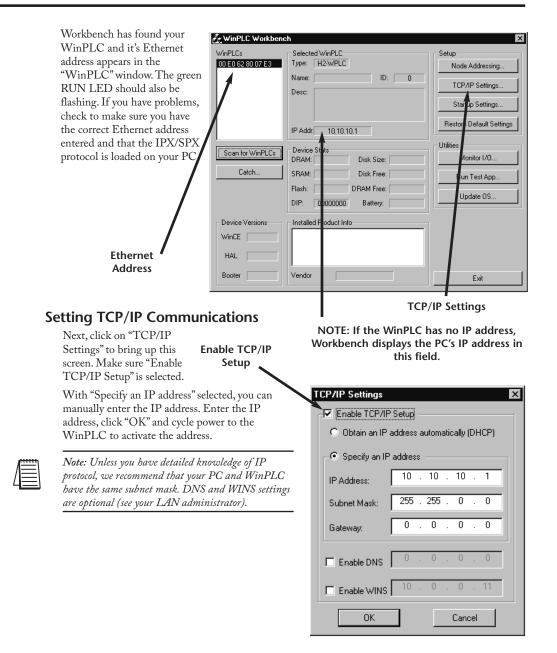

| n for WinPLCs     | Monitor I/O                                                                | Node Address Sett        |
|-------------------|----------------------------------------------------------------------------|--------------------------|
| VinCE HAL Booter  | Vendor                                                                     | E sit                    |
|                   | Flash:         DRAM Free:           DIP:         00000000         Battery: | Update OS                |
| Catch             | SRAM: Disk Free:                                                           | Run Test App             |
| Scan for WinPLCs  | Device Stats<br>DRAM: Disk Size:                                           | Utilities<br>Monitor I/D |
|                   | IP Addr: 10.10.10.1                                                        | Restore Default Settings |
|                   | Desc:                                                                      | TCP/IP Settings          |
| 00 E0 62 80 07 E3 | Type: H2-WPLC<br>Name: ID: 0                                               | Node Addressing          |
| WinPLCs           | - Selected WinPLC                                                          | Setup                    |

Now that that the IP address is set, Workbench should be able find the WinPLC automatically if it is run after the WinPLC is powered up and connected. If the WinPLC is connected after Workbench is running, just click on "Scan for WinPLCs".

The Workbench window now appears like above, showing information about the WinPLC module. In addition, the "Monitor I/O" utility is now activated.

From this point Workbench is using TCP/IP protocol, and with the proper IP address setting you can remotely attach to the WinPLC.

| 1 | 335555   |
|---|----------|
|   | =        |
| Ц | $\equiv$ |

NOTE: While the Catch feature does allow you to capture the WinPLC, even without an IP address, the feature cannot be routed between LANS.

The "Node Address Setttings" selection allows you to enter descriptive information for each Win PLC module. For example, you can assign the WinPLC a module ID, name or description.

| Node Addre  | ss Settings |        | × |
|-------------|-------------|--------|---|
| ID:         | Ĩ           |        |   |
| Name:       |             |        | 1 |
| Description |             |        |   |
|             |             |        |   |
|             | OK          | Cancel |   |

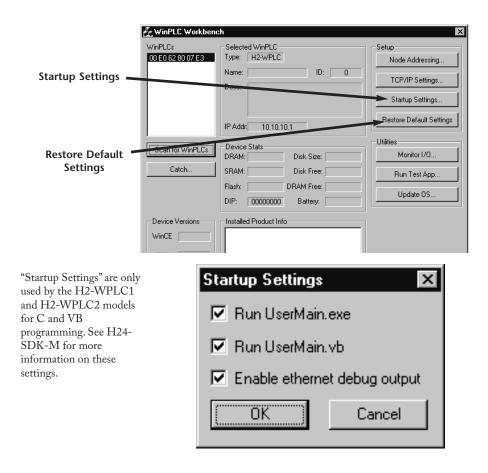

Selecting "Restore Default Settings" returns the WinPLC to its factory default settings. You must cycle power before this occurs, so if you accidentally select "Yes", you can recover by resetting the setup parameters before cycling power.

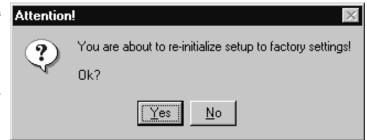

Following is a description of the utilities provided by Workbench. These programs allow you to monitor and test your I/O modules and your programming connection to the WinPLC without having to write a specific program.

# Monitoring the I/O

Monitor I/O

"Monitor I/O" gives you a way to read from and write to the I/O

modules in the base using your WinPLC. It allows you to see the current state of the discrete and analog inputs, toggle your discrete outputs and write values to your analog outputs.

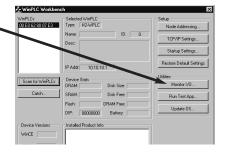

NOTE: The "Monitor I/O" utility uses TCP/IP protocol, so it will not be active until the WinPLC is assigned a valid TCP/IP address.

When you click here, Workbench scans the backplane and displays a graphical representation of the modules it finds.

Slots containing specialty I/O modules which are not currently supported by Workbench will be displayed but will be nonfunctional.

Click on a module to open a window with details about that module.

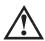

WARNING: Because this utility allows you to manipulate the actual I/O, be very careful not to cause personal injury or equipment damage.

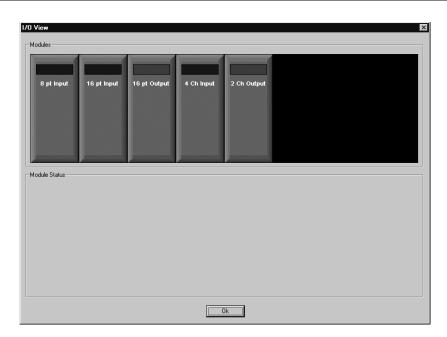

### **Discrete Input Modules**

Below is an example where an 8 channel discrete input module has been selected. Notice that 8 blocks are displayed, each representing one channel. For discrete input modules, points that are ON will be blue, while points that are OFF will be black.

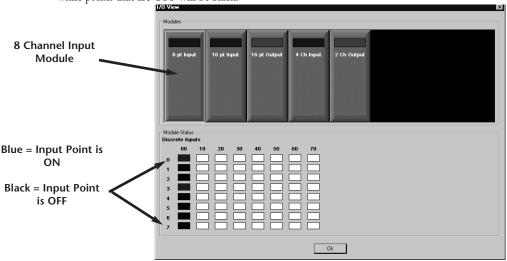

#### **Discrete Output Modules**

2-8

Below is an example where a 16 channel discrete output module has been selected. Notice that 16 blocks are displayed, each representing one channel. For discrete output modules, points that are ON will be red, while points that are OFF will be black. To turn ON an ouput, double-click on the black box, which brings up a window asking you to verify that you want to change the output. Make sure it is safe for you to turn the output on or off.

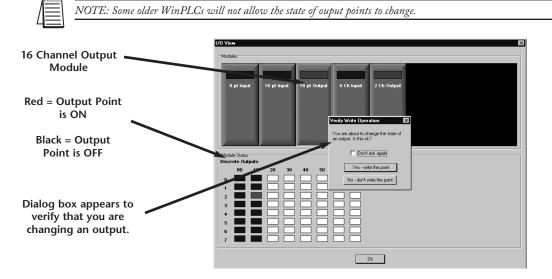

#### **Analog Input Modules**

Below is an example where a 4 channel analog input module has been selected. Notice that 4 blocks are illuminated, each representing one channel and displaying some non-zero digital value representing the sensed value. The exact digital value depends on the module resolution and range. For example, a 12 bit input module displays 4095 for a full-scale input.

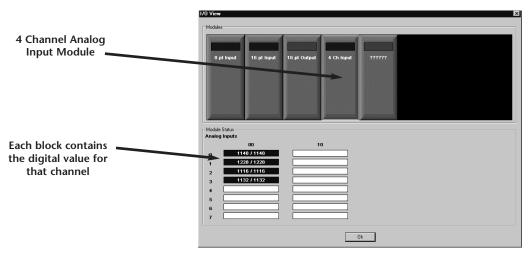

#### **Analog Output Modules**

Below is an example where a 2 channel analog output module has been selected. Notice that 2 blocks are illuminated red, each representing one channel and displaying a zero when the output is OFF. To turn ON an output, double-click its block, which brings up a screen allowing you to enter a digital value representing the portion of the full-scale output you desire. The full-scale digital value depends on the bit resolution of the module. For example, set a 10V, 12 bit voltage module to 4095 for a 10V output signal. Enter a value and click OK. A window pops up asking you to verify that you want to turn on/off an output. Make sure it is safe to do so.

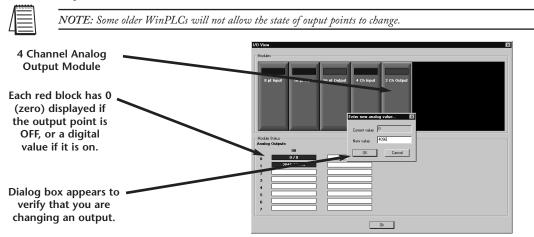

### **Test Applications Utility**

The "Run Test App" feature is only used by the H2-WPLC1 and H2-WPLC2 models for C and VB programming. See H24-SDK-M for more information.

This utility lets you test your development PC's ability to download a program to the WinLPLC and have the WinPLC run that program. The utility decides which test application to run by looking at the operating system image in the WinPLC.

| WinPLC Work                                 | bench                  | 2                        |
|---------------------------------------------|------------------------|--------------------------|
| √inPLCs                                     | Selected WinPLC        | Setup                    |
| 00 EO 62 80 07 E3                           |                        | Node Addressing          |
|                                             | Name: ID: 0<br>Desc:   | TCP/IP Settings          |
|                                             | 5000.                  | Startup Settings         |
|                                             | IP Addr: 10.10.10.1    | Restore Default Settings |
|                                             | Device Stats           | Utilities                |
| Scan for WinPLO                             | DRAM: Disk Size:       | Monitor I/O              |
| Catch                                       | SRAM: Disk Free:       | Bun Test App             |
|                                             | Flash: DRAM Free:      |                          |
|                                             | DIP: 00000000 Battery: | Update OS                |
| Device Versions -<br>WinCE<br>HAL<br>Booter | Vendor                 | Exit                     |
| Test Ap                                     | plications X           | Test OS                  |
| _                                           | un Test App            |                          |
| · · · ·                                     |                        |                          |
| Run Vis                                     | ual Basic Test App     |                          |
|                                             |                        |                          |

#### Update OS Utility

This utility should only be used if

directed to by a Technical Support person to update the EEPROM image stored on your WinPLC. If the manufacturer issues new operating system images for your WinPLC, this utility can be used to do the update. Clicking on any entry in the OS Images displays the image's description, date of release and other version information. The size of the FLASH drive is determined by the amount of ROM left over after the operating system is loaded, so updating the operating system image deletes the entire FLASH drive and rebuilds it to accomodate the new operating system image. If there is anything in the FLASH drive you want to save, do so before updating the operating system.

| Select Image File | x                 |
|-------------------|-------------------|
| OS Images:        | Description:      |
|                   |                   |
|                   | Date:<br>Version: |
|                   | Download! Cancel  |

# НАРТ SERIAL I/O MODULE FR INSTALLATION & OPERATION (USING T & D VER. 6.0 OR

In This Chapter...

LATER)

| • H2–SERIO(-4) Overview                          | -2 |
|--------------------------------------------------|----|
| • Specifications                                 | -3 |
| • H2-SERIO(-4) Wiring: RS-232                    | -4 |
| • H2-SERIO-4 Wiring: RS-422/485                  | -4 |
| • Using Think & Do to Set Serial Port Parameters | -5 |

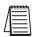

Note: This Chapter only applies if you are using the WinPLC with Think & Do Studio version 6.0 or later, including Think & Do 8.0. Use Appendix B if using the WinPLC with Think & Do versions 5.2 or 5.3.

Only Think & Do WinPLCs (H2-WPLC1-TD and H2-WPLC2-TD) support the H2-SERIO module.

# H2-SERIO(-4) Overview

### The Scope of This Chapter

This chapter introduces the use of the H2-SERIO and H2-SERIO-4 modules using the WinPLC with Think & Do, version 6.0 or later). See Appendix B if you are using Think & Do versions 5.2 or 5.3.

This chapter will not describe in detail how to build a project or connect to a WinPLC. Depending on which version of Think & Do you are using, further information can be found in:

Chapter 2 of this manual, Workbench Utility Operation

Appendix A of this manual, Using The ESP Utility To Set Up The WinPLC

The Think & Do Learning Guide or QuickStart Guide.

The basic steps in using this module are:

1. Install the Serial I/O module in the base.

- 2. Connect power to the base.
- 3. Bring up Think & Do.
- 4. Select the WinPLC as the target.
- 5. Connect to the WinPLC.

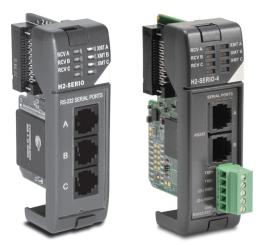

H2-SERIO

H2-SERIO-4

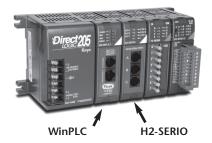

### Add Serial Ports to Your WinPLC or EBC(100)

The H2-SERIO and H2-SERIO-4 modules plug into the DL205 I/O base and are 3 port serial I/O modules for use with the H2-WPLC-x (WinPLC) and the H2-EBC/H2-EBC100. These additional serial ports give the H2-WPLC-x and H2-EBC(100) the ability to connect with a wide range of serial devices, such as barcode scanners, scales, printers and modems.

The H2-SERIO module has three RS-232C ports, while the H2-SERIO-4 module has two RS-232C ports and one RS-422/485 port.

A WinPLC can support up to three H2-SERIO(-4) modules for a total of ten serial ports (including the one on the WinPLC itself). Port numbers are assigned from left to right across the base. For example, on a WinPLC the onboard port is Com 1:

• The first H2-SERIO(-4) module would have ports Com 2, Com 3 and Com 4.

• The next H2-SERIO(-4) module would have Com 5, Com 6 and Com 7.

• The final H2-SERIO(-4) module would have Com 8, Com 9 and Com 0.

An H2-EBC100 can support up to eight H2-SERIO(-4) modules; the limits are the power budget and number of slots in the base.

The H2-SERIO(-4) modules can reside in any slot of the DL205 base; they do not have to be installed next to each other.

### Setting Communication Parameters Using Think & Do

Use I/O View to set baud rate, parity, data bits, and stop bits for each port. Choose from 1200 to 115,200 baud communication speeds. Think & Do allows each port to be designated as a MODBUS slave or a generic serial device. Each port on the H2–SERIO(-4) module is capable of hardware handshaking.

### **Specifications**

| H2-SERIO / H2-SERIO-4 Specifications               |                                                                                                    |                                                                                         |  |  |
|----------------------------------------------------|----------------------------------------------------------------------------------------------------|-----------------------------------------------------------------------------------------|--|--|
|                                                    | H2-SERIO                                                                                                    | H2-SERIO-4                                                                              |  |  |
| Module Type                                        | Intelligent module for use with H2–WPLC-xx or                                                                                                    | H2-EBC(100)                                                                             |  |  |
| Approvals                                          | cUL Listed, file number E185989                                                                                                    |                                                                                         |  |  |
| Number of Serial Ports<br>per Module               | 3 ports: all RS-232 (RJ12 jack)                                                                                                    | 3 ports: 2 RS-232 ports (RJ12 jack) and 1 RS-<br>422/485 5 position terminal strip      |  |  |
| Signals                                            | RS-232: CTS, RXD, TXD RTS, GND<br>RTS transmision delay times: 5, 50, 250 and                                                                                                    | RS-232: CTS, RXD, TXD RTS, GND<br>RTS transmision delay times: 5, 50, 250 and<br>500 ms |  |  |
|                                                    | 500 ms                                                                                                    | RS-422 (4 wire) : TX+, TX-, RX-, RX+, GND<br>RS-485 (2 wire): Data+, Data-, GND         |  |  |
| Number of Modules<br>Supported per<br>H2-WinPLC-xx | 3                                                                                                    |                                                                                         |  |  |
| Number of Modules<br>Supported per<br>H2-EBC(100)  | 8                                                                                                    |                                                                                         |  |  |
| Recommended Cables                                 | Belden 9729 or equivalent<br>Belden 9729 or equivalent<br>Belden 9729 or equivalent<br>Belden 9729 or equivalent<br>Belden 9729 or equivalent<br>Stranded conductor (1.5mm2)<br>Wire strip length: 0.24-0.27 inches<br>Screw torque: 1.7 in-ibs (0.2 Nm) |                                                                                         |  |  |
| Protocols Supported                                | Serial ASCII and Modbus RTU slave                                                                                                    |                                                                                         |  |  |
| Power Consumption                                  | 80 mA @ 5 VDC                                                                                                    |                                                                                         |  |  |
| Baud Rates                                         | 1200, 2400, 4800, 9600, 19200, 38400, 57600, 115200                                                                                                    |                                                                                         |  |  |
| Parity                                             | None, odd, even                                                                                                    |                                                                                         |  |  |
| Start and Stop Bits                                | 1, 2                                                                                                    |                                                                                         |  |  |
| Operating Environment                              | 0 to 60°C (32°F to 140°F), 5% to 95% RH (non-condensing); No corrosive gases, Pollution level 2; Vibration: MIL STD 810C 514.2; Shock: MIL STD 810C 516.2                                                                                                |                                                                                         |  |  |
| Storage Temperature                                | -20 to 70°C (-4°F to 158°F)                                                                                                    |                                                                                         |  |  |
| Firmware Note                                      | The H2-EBC requires firmware version v2.1383 or later to support the H2-SERIO or H2-SERIO-4.                                                                                                    |                                                                                         |  |  |

## H2-SERIO(-4) Wiring: RS-232

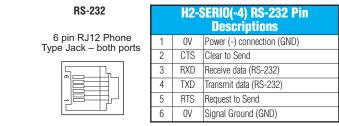

NOTE: The serial port on-board the WinPLC has a different pinout from the H2–SERIO module. Refer to page 1–7 for the WinPLC serial port pin assignments.

# H2-SERIO-4 Wiring: RS-422/485

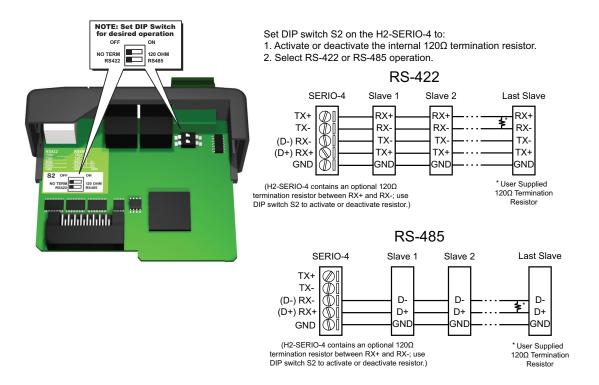

### Using Think & Do to Set Serial Port Parameters

### Installing the H2-SERIO(-4)

Install the WinPLC and the H2–SERIO(-4) module in your DL205 base. Please refer to the guidelines elsewhere in this publication for information about installation, power wiring, and Ethernet connections. The WinPLC must be recognized on the network to proceed, so use Think & Do to establish your link to the WinPLC.

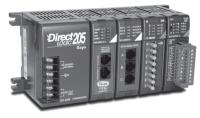

### Setting the WinPLC as the Runtime Target

With Think & Do ProjectCenter open, click the "Project Explorer Bar", and project information will display in the main ProjectCenter window. In the "Runtime Target" area, select "Windows CE - Think & Do WinPLC" from the drop-down list.

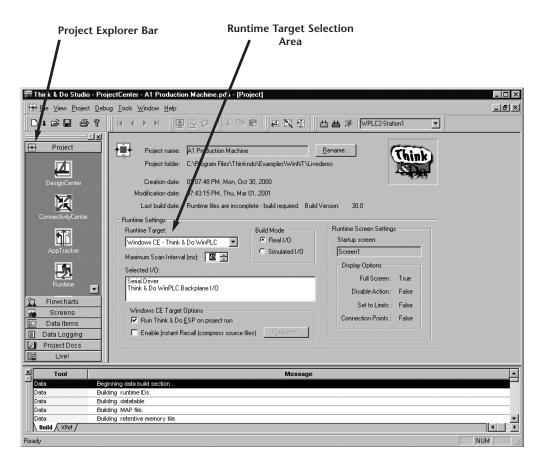

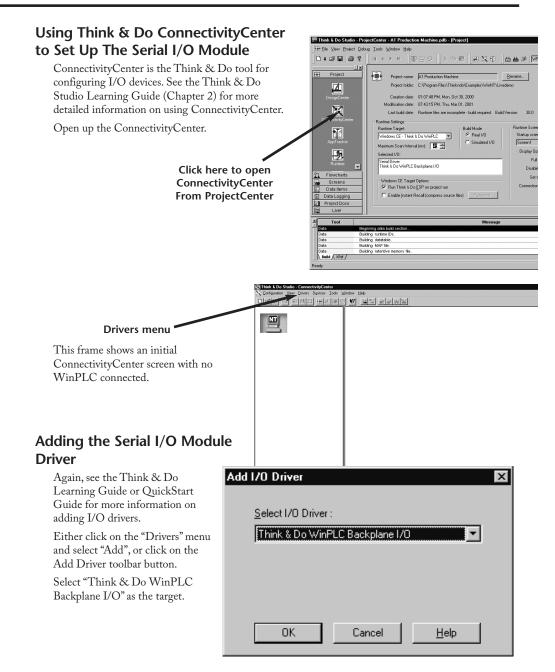

### **Connecting To The WinPLC**

To connect to the WinPLC, click "Configuration", and select "Connect".

Think & Do recognizes the DL205 base as you have configured it. The WinPLC is displayed in the CPU slot, and the Serial I/O module is displayed where you have installed it.

Click on "Serial Driver".

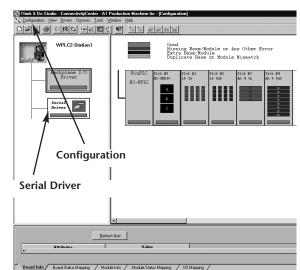

You will see a port configuration box for each serial port Think & Do recognizes. In our example to the right, Think &

Do sees four serial ports. One is on the WinPLC and the other three are on the Serial I/O module.

Notice that the ports are numbered COM 1 through COM 4 in Think & Do. COM 1 is on the WinPLC. COM 2 through COM 4 are on the first Serial I/O module in the base. Think & Do counts the serial ports from top to bottom (on the Serial I/O module) and from left to right in terms of slot position.

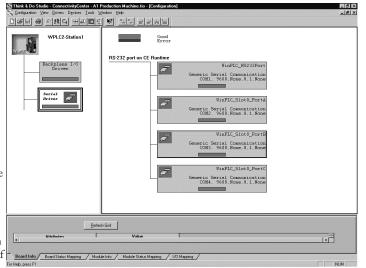

If you install additional Serial I/O modules at a later time, be aware that the order of the modules in the base determines their COM numbers. If you install a Serial I/O module between an existing Serial I/O module and the CPU, your port settings will remain the same, but the COM number will change.

### Setting Serial Port Parameters

To set the serial port parameters, click on the "Serial Driver" in the left pane of the ConnectivityCenter window. You will see a port configuration box for each serial port Think & Do recognizes. In our example to the right, Think & Do sees four serial ports. One is on the WinPLC and the other three are on the Serial I/O module.

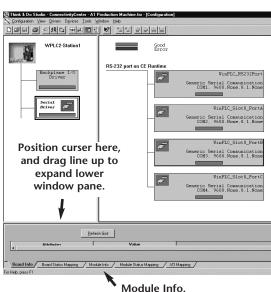

### **Expand the Window Pane**

Position your cursor on the line that separates the upper window panes from the lower window pane. Move this line up by dragging your mouse. Click on the tab at the bottom of the lower window pane marked "Module Info." You will see a screen that looks similar to the one shown here. Pulldown menus allow you to change the serial port parameters.

Select the port whose parameters you want to change by clicking on that port in the upper right pane.

Make the changes in the lower pane, and save the changes using the Ctrl + S keys.

| 이 문 환호를 만드<br>WPLC2-Station1                |                                                             |                                                |
|---------------------------------------------|-------------------------------------------------------------|------------------------------------------------|
| Backplane 1/0<br>Driver                     | RS-232 port on CE Runtime<br>Generation Serial COMI. 9600.3 | LC_RS232Port<br>communication<br>come.8.1.None |
| Serial<br>Driver                            | Generic Serial<br>COM2, 9600.5                              | _Slot0_PortA<br>communication<br>come.8.1.None |
|                                             | J VinPLC                                                    | _Slot0_PortB                                   |
|                                             | Betroth Grid                                                |                                                |
| Attributes                                  | Value                                                       | -                                              |
| Serial Port<br>Device Name                  | CON2<br>WinPLC Slot0 PortA                                  |                                                |
| Serial Port Settings                        | winFLC_Sidl0_Forok                                          |                                                |
| Access Type                                 | Generic Serial Communication                                |                                                |
| Baud Rate                                   | 9600 *                                                      |                                                |
| Parity                                      | 9600 ×<br>None ×<br>8 ×<br>1 None ×                         | 3                                              |
| Data Bits                                   | 8 *                                                         |                                                |
| Stop Bits                                   | 1                                                           | 2                                              |
| Flow Control                                | 2048                                                        |                                                |
| Receive Buller Size<br>Transmit Buller Size | 2048                                                        |                                                |
| Transmit Buffer Size                        | 2046                                                        |                                                |

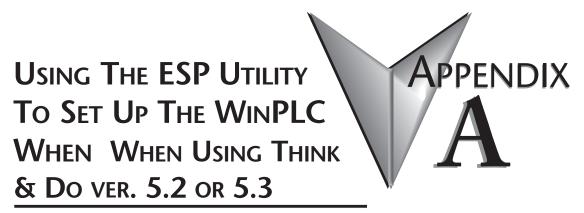

In This Appendix...

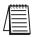

Note: This Appendix only applies if you are using the WinPLC with Think & Do versions 5.2 or 5.3. Use Chapter 2 if using the WinPLC with Think & Do Studio version 6.0 or later.

### Using the Think & Do ESP Utility to Set Up the WinPLC

#### **Check Think & Do Version First**

You will need Version 5.2 (or later) of Think & Do, to recognize the H2–SERIO module. To determine whether you have the right version, open the Project Binder. As the Project Binder opens, you may notice a screen that tells you which Version of Think & Do you are opening. That screen disappears as the Project Binder opens.

After the Project Binder is open, you can click on "Help," and the bottom menu option, "About Project Binder," will tell you which Version you are using.

After you load Think &Do, Version 5.2 or 5.3, you will notice a Think & Do ESP icon on your desktop.

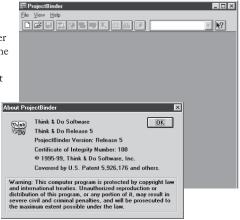

If you double click this icon, you will start a utility that helps you establish network parameters for the WinPLC.

Click on the "Think & Do Station" tab, then click on the "Select CE Station" button to open the "TargetPicker".

| think   |  |
|---------|--|
| T&D ESP |  |

| 1/A<br>1/A<br>1/A<br>1/A      |
|-------------------------------|
|                               |
| 0 di Stat. Upload Clear Files |
| 2                             |

#### TargetPicker

A "TargetPicker" message box opens to notify you that no CE targets are currently visible on the network.

Acknowledge this message by clicking OK, and the "Think &Do ESP CE Station Selection" window will open. If you have not already done so, install the WinPLC and connect power to the DL205 base. See pages 1-4 through- 1-7 for important wiring and installation information.

| TargetPicker |                                        |  |  |
|--------------|----------------------------------------|--|--|
| ٩            | No CE Runtime(s) found on the network. |  |  |
|              | OK                                     |  |  |

NOTE: The following link procedure assumes that you are directly connected from your Think & Do Development System computer to your WinPLC. For more information about making this connection, consult the Think &Do Software Learning Guide. If your WinPLC is connected via your office or plant network, please consult your Network Administrator for appropriate network settings.

Click the "Reset using IPX" button on the Station Selection window. This will allow Think & Do to link to the WinPLC target using its Ethernet address (MAC address). The IPX protocol must be loaded on your Think & Do Development System Computer. For more information, consult the Think & Do Software Learning Guide.

### Ethernet or MAC Address

|                                                      | Think & Do ESP CE Station Selection Following is a list of "Windows CE - Think & Do WinPLC" cu Be-scan Reset using IPX                                                                   |                                                                                                    |
|------------------------------------------------------|----------------------------------------------------------------------------------------------------|----------------------------------------------------------------------------------------------------|
|                                                      | Mac Address V IP Address V                                                                                                    | Name         Description           Enter Mac Address         Image: Second second second |
| WinPLC modu<br>consists of six he<br>Some digits are | rnet (MAC) address found on the<br>ile (see page 1-12). This address<br>exadecimal pairs of numbers.<br>represented by the letters a<br>'s are zeroes. After typing the<br>ss, click OK. | Enter Mac Address X                                                                                                    |
| Cycle power to<br>"Waiting for bo                    | the DL205 while you see the<br>oter" message box. The "Reset CE<br>IPX protocol" dialog box will                                                                                         | Waiting for booter     ×       Please cycle power on device : 00 E0 62 80 03 0F                                                                                                    |

| WinPLC Name is Required                                                                                                    | Reset CE Runtime using IPX protocol                                       |
|----------------------------------------------------------------------------------------------------|---------------------------------------------------------------------------|
| The "Reset CE Runtime using IPX protocol"<br>window requires you to name the WinPLC<br>module. You can use up to 15 alphanumeric | Name & Description   IP Address  <br>Ethernet Address : 00 E0 62 80 03 0F |
|                                                                                                    | 11<br>W Description :                                                     |
|                                                                                                    |                                                                           |
|                                                                                                    |                                                                           |

### Cycle Power After Assigning IP Address

A TargetPicker message box will pop up to let you know you must cycle power to make the new IP address effective.

After you click OK and cycle power to the DL205, the "Think & Do ESP CE Station Selection" window  
 TargetPicker
 X

 IP settings have changed for CE Runtime : 00 E0 62 80 03 0F New IP settings will be affective after cycling power on the CE Runtime.

will reappear (as shown below). Click on the button labeled Re-scan, and you should see the WinPLC module listed by its MAC address, IP address, Name, and Description.

If you do not see your WinPLC module listed, check to be sure the power is on to the DL205. If the power is on, recheck your IP addresses on the WinPLC and your Think & Do Development System computer for compatibility. Also, make sure you have loaded the IP protocol on your Development System computer and that you are using the appropriate connecting cable (straight-through or crossover).

### Select, Exit, You're Connected

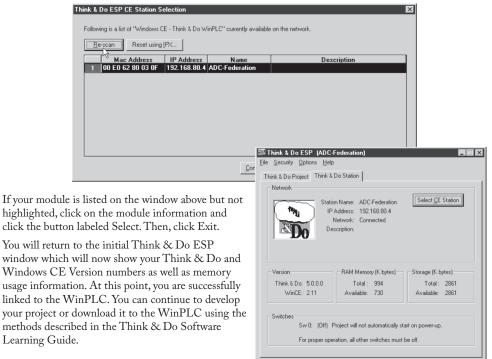

Notes

# Serial I/O Module Installation / Operation When Using T&D ver. 5.2 or 5.3

In This Appendix...

| • H2–SERIO(-4) Overview                          | .B–2 |
|--------------------------------------------------|------|
| • Specifications                                 | .B-3 |
| • H2-SERIO(-4) Wiring: RS-232                    | .B–4 |
| • H2-SERIO-4 Wiring: RS-422/485                  | .B–4 |
| • Using Think & Do to Set Serial Port Parameters | .B–5 |

PPENDIX

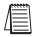

Note: This Appendix only applies if you are using the Serial I/O Module with Think & Do versions 5.2 or 5.3. Use Chapter 3 if using the Serial I/O Module with Think & Do Studio version 6.0 or later, including Think & Do 8.0.

Only Think & Do WinPLCs (H2-WPLC1-TD and H2-WPLC2-TD) support the H2-SERIO module.

# H2–SERIO(-4) Overview

### The Scope of This Appendix

This chapter introduces the use of the H2-SERIO and H2-SERIO-4 modules using the WinPLC with Think & Do versions 5.2 or 5.3.

This chapter will not describe in detail how to build a project or connect to a WinPLC. Depending on which version of Think & Do you are using, further information can be found in:

Chapter 2 of this manual, Workbench Utility Operation

Appendix A of this manual, Using The ESP Utility To Set Up The WinPLC

The Think & Do Studio Learning Guide, Chapter 2.

The basic steps in using this module are:

1. Install the Serial I/O module in the base.

- 2. Connect power to the base.
- 3. Bring up Think & Do.
- 4. Select the WinPLC as the target.
- 5. Connect to the WinPLC.

# Add Serial Ports to Your WinPLC or EBC(100)

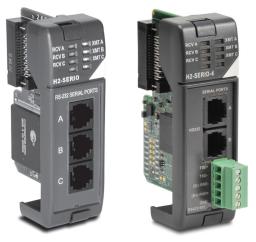

H2-SERIO

H2-SERIO-4

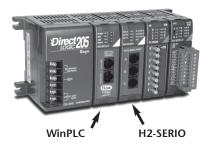

The H2-SERIO and H2-SERIO-4 modules plug into the DL205 I/O base and are 3 port serial I/O modules for use with the H2-WPLC-x (WinPLC) and the H2-EBC/H2-EBC100. These additional serial ports give the H2-WPLC-x and H2-EBC(100) the ability to connect with a wide range of serial devices, such as barcode scanners, scales, printers and modems.

The H2-SERIO module has three RS-232C ports, while the H2-SERIO-4 module has two RS-232C ports and one RS-422/485 port.

A WinPLC can support up to three H2-SERIO(-4) modules for a total of ten serial ports (including the one on the WinPLC itself). Port numbers are assigned from left to right across the base. For example, on a WinPLC the onboard port is Com 1:

• The first H2-SERIO(-4) module would have ports Com 2, Com 3 and Com 4.

• The next H2-SERIO(-4) module would have Com 5, Com 6 and Com 7.

• The final H2-SERIO(-4) module would have Com 8, Com 9 and Com 0.

An H2-EBC100 can support up to eight H2-SERIO(-4) modules; the limits are the power budget and number of slots in the base.

The H2-SERIO(-4) modules can reside in any slot of the DL205 base; they do not have to be installed next to each other.

### Setting Communication Parameters Using Think & Do

Use I/O View to set baud rate, parity, data bits, and stop bits for each port. Choose from 1200 to 115,200 baud communication speeds. Think & Do allows each port to be designated as a MODBUS slave or a generic serial device. Each port on the H2–SERIO(-4) module is capable of hardware handshaking.

## **Specifications**

| H2-SERIO / H2-SERIO-4 Specifications               |                                                                                                    |                                                                                    |  |  |
|----------------------------------------------------|----------------------------------------------------------------------------------------------------|------------------------------------------------------------------------------------|--|--|
|                                                    | H2-SERIO                                                                                                    | H2-SERIO-4                                                                         |  |  |
| Module Type                                        | Intelligent module for use with H2–WPLC-xx or H2-EBC(100)                                                                                                    |                                                                                    |  |  |
| Approvals                                          | cUL Listed, file number E185989                                                                                                    |                                                                                    |  |  |
| Number of Serial Ports<br>per Module               | 3 ports: all RS-232 (RJ12 jack)                                                                                                    | 3 ports: 2 RS-232 ports (RJ12 jack) and 1 RS-<br>422/485 5 position terminal strip |  |  |
| Signals                                            | S-232: CTS, RXD, TXD RTS, GND<br>TS transmision delay times: 5, 50, 250 and<br>00 ms<br>RS-422 (4 wire) : TX+, TX-, RX-, RX+, GN<br>RS-425 (2 wire): Data+, Data-, GND           |                                                                                    |  |  |
| Number of Modules<br>Supported per<br>H2-WinPLC-xx | 3                                                                                                    |                                                                                    |  |  |
| Number of Modules<br>Supported per<br>H2-EBC(100)  | 8                                                                                                    |                                                                                    |  |  |
| Recommended Cables                                 | RS-232 ports: Belden 9729 or equi<br>RS-422/RS-485 terminal: 16-28 AV<br>stranded conductor (1.5mm2)<br>Wire strip length: 0.24-0.27 inches<br>Screw torque: 1.7 in-ibs (0.2 Nm) |                                                                                    |  |  |
| Protocols Supported                                | Serial ASCII and Modbus RTU slave                                                                                                    |                                                                                    |  |  |
| Power Consumption                                  | 80 mA @ 5 VDC                                                                                                    |                                                                                    |  |  |
| Baud Rates                                         | 1200, 2400, 4800, 9600, 19200, 38400, 57600, 115200                                                                                                    |                                                                                    |  |  |
| Parity                                             | None, odd, even                                                                                                    |                                                                                    |  |  |
| Start and Stop Bits                                | 1, 2                                                                                                    |                                                                                    |  |  |
| Operating Environment                              | 0 to 60°C (32°F to 140°F), 5% to 95% RH (non-condensing); No corrosive gases, Pollution level 2; Vibration: MIL STD 810C 514.2; Shock: MIL STD 810C 516.2                        |                                                                                    |  |  |
| Storage Temperature                                | -20 to 70°C (-4°F to 158°F)                                                                                                    |                                                                                    |  |  |
| Firmware Note                                      | The H2-EBC requires firmware version v2.1383 or later to support the H2-SERIO or H2-SERIO-4.                                                                                     |                                                                                    |  |  |

## H2-SERIO(-4) Wiring: RS-232

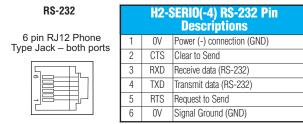

NOTE: The serial port on-board the WinPLC has a different pinout from the H2–SERIO module. Refer to page 1–7 for the WinPLC serial port pin assignments.

# H2-SERIO-4 Wiring: RS-422/485

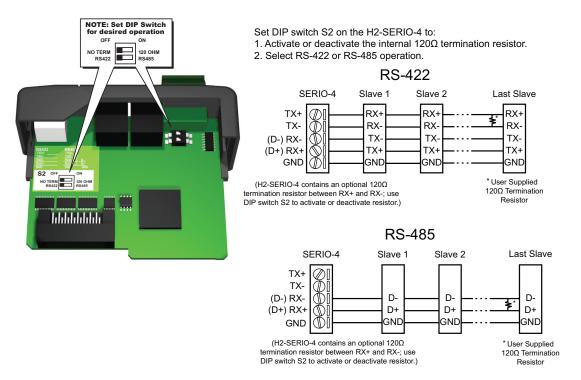

### Using Think & Do to Set Serial Port Parameters

#### **Check Think & Do Version First**

You will need Version 5.2 of Think & Do, to recognize the H2–SERIO(-4) module. To determine whether you have the right version, open the Project Binder. As the Project Binder opens, you may notice a screen that tells you which Version of Think & Do you are opening. That screen disappears as the Project Binder opens.

After the Project Binder is open, you can click on "Help," and the bottom menu option, "About Project Binder," will tell you which Version you are using.

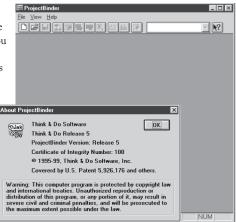

### New Project Using H2-SERIO(-4) Module

Start a new project by clicking on the blank document button. A dialog box will pop up asking you to "Choose Runtime Target." Select "Windows CE – Think & Do WinPLC."

You will see a new Untitled Project open. Next, click on the "Tools" menu and select I/O View.

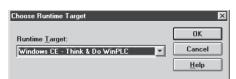

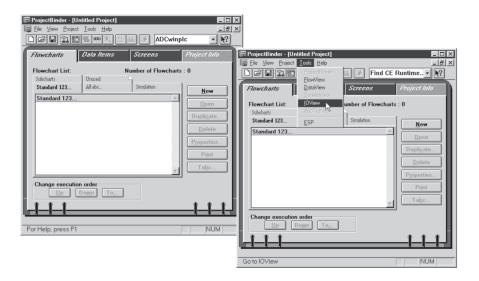

Notice in I/O View that the drivers for the DL205 backplane and the WinPLC serial port are already loaded. You will see them graphically represented in the left pane of the I/O View window.

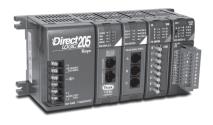

| I/O Vere : (entitied - Configuration)                                                   |
|-----------------------------------------------------------------------------------------|
| Eacleping I/O<br>Driver<br>Briver<br>Briver                                             |
|                                                                                         |
| Beard Infe / Board Status Mapping / Module Info / Module Status Mapping / L/O Mapping / |

### Connecting to the WinPLC

**B-6** 

Prior to the next step, you will need to install the H2–WPLC1–TD and the H2–SERIO module in your DL205 base. Please refer to the guidelines elsewhere in this publication for information about installation, power wiring, and Ethernet connections. The WinPLC must be recognized on the network to proceed. Use "Think & Do ESP" to establish your link to the WinPLC, as described on pages 1–12 through 1–15.

The next step is to click on "Configuration" and select "Connect."

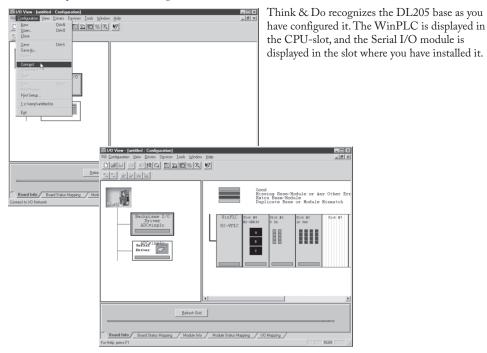

#### Serial I/O Module Installation & Operation When Using T & D Ver. 5.2 or 5.3

Click on the Serial Driver in the left pane of the I/O View window. You will see a port configuration box for each serial port Think & Do recognizes. In our example to the right, Think & Do sees four serial ports. One is on the WinPLC and the other three are on the Serial I/O module.

Notice that the ports are numbered COM 1 through COM 4 in Think & Do. COM 1 is on the WinPLC. COM 2 through COM 4 are on the first Serial I/O module in the base. Think & Do counts the serial ports from top to bottom (on the Serial I/O module) and from left to right in terms of slot position.

If you install additional Serial I/O modules at a later time, be aware that the module's slot position determines its COM number. If you install a Serial I/O module between an existing Serial I/O module and the CPU, your port settings will remain the same, but the COM number will change.

| I/O View - [untitled : Configuration]     Imp Configuration View Drivers Drivices Lools Window                  |                                                                               |                                                                    |
|----------------------------------------------------------------------------------------------------|-------------------------------------------------------------------------------|--------------------------------------------------------------------|
| Deal Conductor Text David Local Autom                                                                           |                                                                               | <u>_6</u> ×                                                        |
| [] [] [] [] [] [] [] [] [] [] [] [] [] [                                                                        |                                                                               |                                                                    |
| 100                                                                                                    | RS-232 port on CE Runtime                                                     | *                                                                  |
| and one and a second second second second second second second second second second second second second second | 2 maria                                                                       | WinPLC_R5232Port                                                   |
| Backplane I/0                                                                                                   | Generic<br>COM1                                                               | Serial Communication<br>, 9600, None, 8, 1, None                   |
| Driver<br>ADCwinplc                                                                                             |                                                                               |                                                                    |
|                                                                                                    | Generic                                                                       | WinPLC_Slot0_FortA<br>Serial Communication<br>, 9600,None,8,1,None |
| Server 2                                                                                                    | COH2                                                                          | , 9600, None, 8, 1, None                                           |
|                                                                                                    | 2                                                                             | WinPLC_Slot0_PortB                                                 |
|                                                                                                    | Generic COM3                                                                  | Serial Communication<br>, 9600, None, 8, 1, None                   |
|                                                                                                    |                                                                               |                                                                    |
|                                                                                                    | 5                                                                             | WinPLC_Slot0_PortC                                                 |
|                                                                                                    | Generic<br>COH4                                                               | Serial Communication<br>, 9600,None,8,1,None                       |
|                                                                                                    |                                                                               |                                                                    |
| Befrech Grid                                                                                                    | 1                                                                             |                                                                    |
| Attributes                                                                                                    | Value                                                                         | -                                                                  |
| Name Serial I                                                                                                   | river                                                                         |                                                                    |
|                                                                                                    |                                                                               |                                                                    |
| Board Info Board Status Mapping Module Info<br>Create a new I/O configuration                                   | Module Status Mapping/ 1/0 Mapping                                            | NUM                                                                |
| III 1/0 View - JADC WinPLC SERIO : Configuration]                                                               |                                                                               | 880                                                                |
| Services Month View Drivers Devices Icols Window Help     New ChieN Line 2 1921                                 |                                                                               | _iei×                                                              |
| L Doen. Di+0                                                                                                    |                                                                               |                                                                    |
| Save C197<br>Save As .<br>Export                                                                                | Good<br>Krror                                                                 | î                                                                  |
| Correct                                                                                                    | on CE Runtime                                                                 |                                                                    |
| Sgan HS Disc put                                                                                                | WinPLC_RS232Port                                                              |                                                                    |
| Pirct Preview<br>Pjet Solup                                                                                     | Generic Serial Communication<br>COM1, 9600,None,8,1,None                      |                                                                    |
| 1 ADC WinPLC SERIO. Io<br>2 C:\thinkndo\U0View2.tio<br>3 c:\temp\unklifed.tio                                   | WinPIC_Slot0_Port4                                                            |                                                                    |
| g c teng surface to<br><u>d</u> C\THINKNEO\\Tridbow(tio<br>Egit                                                 | Generic Serial Communication<br>COME2, 9600, None, 8, 1, None                 |                                                                    |
| -9                                                                                                    | VinPIC_Slot0_Port8                                                            |                                                                    |
|                                                                                                    | Generic Serial Communication<br>COM3. 9600.None.8.1.None                      |                                                                    |
|                                                                                                    |                                                                               |                                                                    |
|                                                                                                    | VisPIC_Slot0_PortC<br>Generic Serial Communication<br>CVM4_9400 More 8 1 None |                                                                    |
| Betresh Grid                                                                                                    | CYM4 9650 None R 1 None                                                       |                                                                    |
| Altrêntes                                                                                                    | labre                                                                         | *                                                                  |
| Name Serial Driver                                                                                              |                                                                               |                                                                    |
| Beard Infe Board Status Mapping / Module Info / Module                                                          | Status Mapping / L/O Mapping /                                                |                                                                    |
| Discourse have 140 Mintered                                                                                     |                                                                               | NIM                                                                |

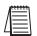

NOTE: You must be disconnected from the WinPLC and the I/O base in order to change the serial port parameters on the H2–SERIO(-4)

module. To disconnect, you have two choices. You can click on Configuration/Disconnect as shown above, or you can physically disconnect the WinPLC by removing power or by removing the Ethernet cable.

Now, click on "Configuration" and select Disconnect. Think & Do will ask if you want to save the configuration. If you want to re-use this I/O Configuration later, click yes. If you click yes, you will see the "Save I/O Configuration As" screen. Name the configuration and click save.

|                    | Think & Do 1/0 View 🛛 🕅             |       |              |                                          |
|--------------------|-------------------------------------|-------|--------------|------------------------------------------|
|                    |                                     |       | 🥐 Da         | you want to save this new configuration? |
| Save 10 Coni       | figuration As                       |       | ?            |                                          |
| Save in:           | Serial I_O Projects                 | • È ( |              | Yes No                                   |
|                    |                                     |       |              |                                          |
|                    |                                     |       |              |                                          |
|                    |                                     |       |              |                                          |
|                    |                                     |       |              |                                          |
| 1                  |                                     |       |              |                                          |
| File <u>n</u> ame: | ADC WinPLC SERIO                    |       | <u>S</u> ave |                                          |
| Save as type:      | Think & Do IO Configuration (*.tio) | *     | Cancel       |                                          |

#### **Setting Serial Port Parameters**

To set the serial port parameters, click on the Serial Driver in the left pane of the I/O View window. You will see a port configuration box for each serial port Think & Do recognizes. In our example to the right, Think & Do sees four serial ports. One is on the WinPLC and the other three are on the Serial I/O module.

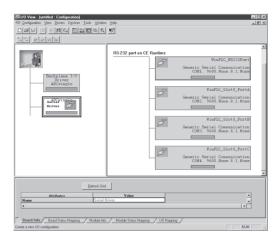

#### **Expand the Window Pane**

Position your cursor on the line that separates the upper window panes from the lower window pane. Move this line up by dragging your mouse. Click on the tab at the bottom of the lower window pane marked Module Info. You will see a screen that looks similar to the one shown here. Pull-down menus allow you to change the serial port parameters.

Select the port whose parameters you want to change by clicking on that port in the upper right pane. Make the changes in the lower pane, and save the changes using the Ctrl + S keys.

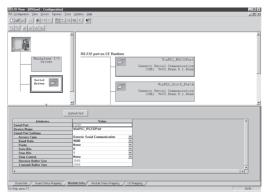